# AutoCAD Costruzione dell'immagine di un oggetto da una lente convergente

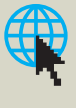

## DI COSA CI OCCUPIAMO

Con questa esercitazione ci proponiamo di realizzare in ambiente AutoCAD la costruzione geometrica che porta alla definizione dell'immagine di un oggetto attraverso una lente sottile convergente. A costruzione avvenuta sarà poi possibile ricavare tutti i parametri geometrici dell'immagine: distanza dalla lente, dimensioni e ingrandimento.

Il problema pratico che ci proponiamo di sviluppare in ambiente Autocad è il seguente:

#### **Problema**

Un oggetto *AB* rettilineo, alto  $h = 40$  mm, si trova a una distanza  $D = 40$  mm da una lente sottile convergente, avente distanza focale  $f = 60$  mm. Dopo aver effettuato la costruzione dell'immagine, determinare:

- la distanza dell'immagine dalla lente;
- l'ingrandimento lineare della lente.

I comandi AutoCAD necessari a sviluppare il problema, come già fatto in precedenza, verranno introdotti da **tastiera**; ciò unicamente per comodità e opportunità espositiva. Naturalmente gli stessi comandi possono essere assegnati, in modo più rapido e conveniente, attraverso i **menu** del *video* o della *tavoletta*, oltre che dalle **icone** presenti nelle *barre degli strumenti* e nella *plancia* dei *comandi*.

## **1. Preparazione del foglio**

Questa sezione dell'esercitazione descrive i primi passi da compiere per la creazione di un nuovo disegno. Le azioni descritte in questo contesto sono da considerare preliminari e **preparatorie** al disegno vero e proprio. Ricordiamo che è opportuno poi salvare queste impostazioni in un disegno **modello** per procedere più speditamente nelle future esercitazioni.

#### • **Creazione di un nuovo disegno: comando** nuovo (new)

Per creare un **nuovo foglio** per il disegno, dopo essere entrati nell'ambiente AutoCAD, sono disponibili quattro possibilità:

- $\bullet$  l'icona corrispondente della barra degli strumenti;
- il comando **Nuovo** del menu a tendina File;
- la sequenza di scelta rapida premendo contemporaneamente i tasti Ctrl**+**N;
- digitando il comando nuovo dalla finestra di comando.

Successivamente compare una finestra di dialogo nella quale occorre selezionare un **disegno modello** da utilizzare; nel nostro caso basterà scegliere quello predefinito acad.dwt. Esso contiene anche alcune **impostazioni predefinite** (in particolare le *unità di misura*) che successivamente modificheremo adattandole alle esigenze di un contesto topografico.

#### • **Dimensionamento del foglio virtuale: comando** limiti (limits)

Questo comando serve a impostare le dimensioni rettangolari dello *spazio* (foglio virtuale) sul quale verranno poi creati gli elementi del disegno attraverso le coordinate dell'angolo in *basso a sinistra* e da quelle dell'angolo in *alto a destra*. Per dimensionare il foglio è necessario **valutare** lo spazio che sarà occupato dal disegno (nel nostro caso immaginiamo uno spazio di  $320 \times 300$  unità), quindi occorre lanciare da tastiera il comando limiti (oppure utilizzando Limiti disegno del menu a tendina Formato). Nella **finestra di comando** (o nel **riquadro di dialogo** prossimo al cursore se è attivata la modalità **DIN**, *inserimento dinamico*) verranno visualizzate le seguenti informazioni:

```
Comando: limiti (limits) ↵
Ripristino dell'impostazione dei limiti 
dello Spazio modello:
Specificare angolo inferiore sinistro 
o [ON/OFF] <0.0000,0.0000>: ↵
Specificare angolo superiore destro 
<420.0000,297.0000>: 320,300 ↵
```
Dopo aver lanciato il comando limiti viene richiesto di specificare le coordinate del vertice in *basso a sinistra* del foglio; premendo il **tasto invio** (↵) si accettano quelle proposte dal sistema (0.000 , 0.000).

Successivamente in una nuova riga viene richiesta l'immissione delle coordinate dell'angolo superiore destro. Se digitiamo 320,300 (che significa  $X = 320$  e  $Y = 300$ ) si avrà un foglio virtuale di lavoro le cui dimensioni sono 320 unità di disegno in orizzontale e 300 unità di disegno in verticale.

Il comando *limiti* non modifica la porzione di foglio virtuale visualizzata sullo schermo. Per fare in modo che tutto lo spazio appena impostato sia completamente visibile occorre utilizzare il comando zoom.

### • **Visualizzazione di tutto il foglio virtuale: comando** zoom (zoom)

Questo comando permette di visualizzare sullo schermo tutto lo spazio definito in precedenza con il comando limiti. Nella **finestra di comando** scorreranno le seguenti righe:

Comando: zoom (zoom) <del>니</del> Specificare un angolo della finestra, digitare un fattore di scala (nX o nXP) o [Tutto/Centrato/ Dinamico/Estensioni/Precedente/scAla/ Finestra/Oggetto] <tempo reale>: **T** ↵ Rigenerazione modello in corso

L'opzione T del comando **zoom** serve appunto a visualizzare tutto lo spazio del disegno sullo schermo.

#### • **Definizione della modalità di cattura: comando** osnap (osnap)

Nello sviluppo del disegno sarà necessario **catturare** più volte i punti di intersezione degli oggetti grafici già presenti nell'area di lavoro; conviene allora attivare il metodo di cattura Intersezione del comando osnap (cattura degli oggetti) nel seguente modo:

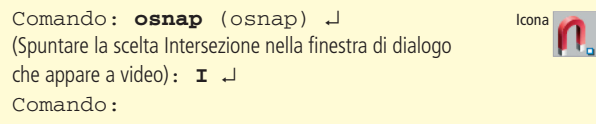

La modalità di osnap così assegnata, è **permanente**, in quanto rimane attiva fin quando non viene disattivata, sempre utilizzando il comando osnap (sono possibili anche modalità di cattura **provvisorie**, valide solo per il comando attivo). Questo comando non provoca nessun cambiamento al disegno; tuttavia, quando si invoca il comando *linea* (o qualsiasi altro oggetto grafico), assieme al cursore apparirà un piccolo quadratino chiamato **mirino**, col quale è possibile la **cattura** precisa ed esatta del punto di intersezione tra due oggetti grafici, solo avvicinando il mirino all'intersezione.

## **2. Disegno della lente e dell'oggetto**

Una volta preparato il foglio virtuale possiamo iniziare a tracciare gli elementi grafici necessari alla nostra esercitazione.

#### • **Asse ottico e lente**

Cominciamo col tracciare l'**asse ottico** della lente; esso può essere rappresentato da una *linea orizzontale* che tracceremo in posizione baricentrica rispetto al foglio appena preparato, con il seguente comando:

Comando: **linea** (line) J Specificare primo punto: **10,150** ↵ Specificare punto successivo o [Annulla]: **#310,150** ↵ Specificare punto successivo o [Annulla]: **ESC** o ↵ Comando:

In modo analogo possiamo rappresentare la **lente sottile** (dunque con spessore trascurabile) per mezzo di un segmento verticale che posizioneremo esattamente al centro dell'asse ottico appena tracciato, con il seguente comando:

Comando: **linea** (line) ↵ Icona Specificare primo punto: **160,75** ↵ Specificare punto successivo o [Annulla]: **#160,225** ↵ Specificare punto successivo o [Annulla]: **ESC** o ↵ Comando:

Per mettere in evidenza la linea appena tracciata, che rappresenta schematicamente la lente, è opportuno cambiare il **colore** al segmento precedente, assegnandogli il colore **rosso** (PFIGURA A). Questa operazione è possibile richiamando la tavolozza **Proprietà** premendo sull'apposita icona presente nella barra degli strumenti (o con la combinazione di tasti CTRL**+**1), oppure con il seguente comando cambia assegnato da tastiera:

```
Comando: cambia (change) ↵	 Icona
Selezionare oggetti: U trovato(i) ↵
(ultimo oggetto tracciato)
Selezionare oggetti: ↵ (invio per ultimare la selezione)
Specificare punto di modifica 
o [Proprietà]: P ↵
Digitare la proprietà da modificare 
[Colore/Elev/Layer/Tipolinea/Scalatl/
SPesslin-/Altezza/Materiale/annotatiVo]: C ↵
(per modificare il colore)
Nuovo colore [Truecolor/CAtalogocolori] 
<DALAYER>: ROSSO ↵
Digitare la proprietà da modificare 
[Colore/Elev/Layer/Tipolinea/Scalatl/
SPesslin-/Altezza/Materiale/annotatiVo]: ↵
(invio per ultimare la selezione)
Comando:
```
#### • **Materializzazione dei due fuochi della lente**

Vogliamo ora segnalare la posizione dei **due fuochi** della lente, e lo vogliamo fare con due piccole **marche** (due trattini verticali lunghi 5 mm) posizionate ciascuna a una distanza dalla lente pari alla *distanza focale* assegnata: *f* = 60 mm. Per individuare i fuochi possiamo tracciare un **cerchio provvisorio** con centro nell'intersezione delle due linee che rappresentano *asse ottico* e *lente* (dunque il centro ottico della lente sottile), con raggio pari alla distanza focale della lente. Ricordando che abbiamo attivato in modo permanente la modalità **osnap Intersezione** per la cattura degli oggetti, il comando per tracciare il cerchio provvisorio sarà:

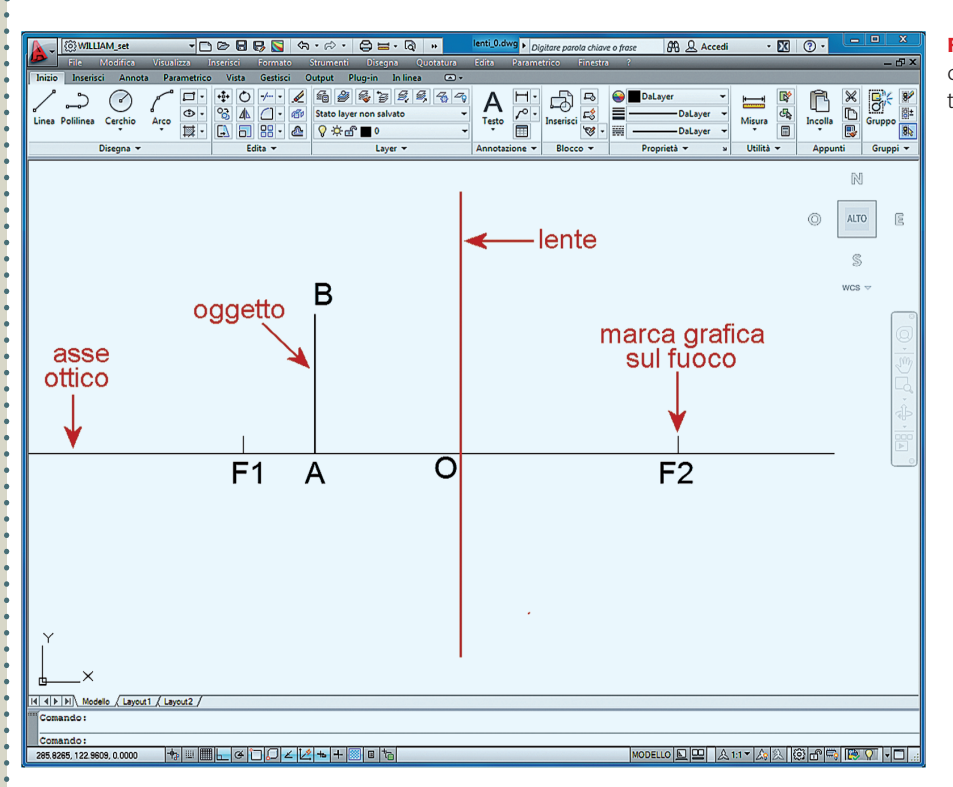

**FIGURA A** L'area di lavoro di AutoCAD con lente e oggetto tracciati.

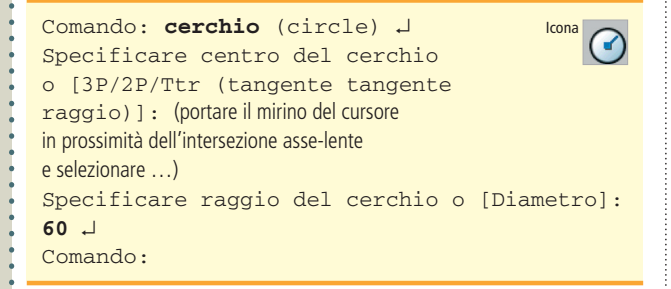

Le due intersezioni di questo cerchio con la linea orizzontale che rappresenta l'asse ottico definiscono i due **fuochi** della lente. Possiamo quindi tracciare i due trattini lunghi **5 unità** che segnaleranno la presenza dei due fuochi. Il comando per tracciare il trattino di destra è il seguente:

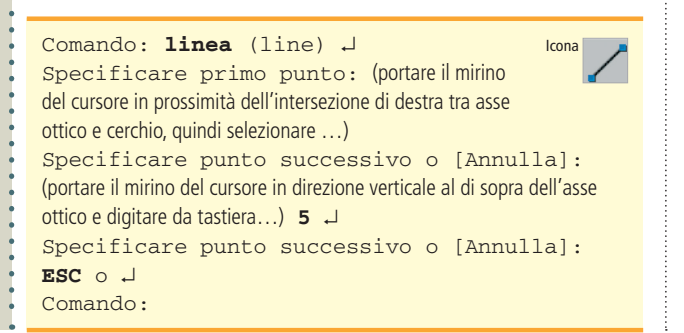

Il comando per tracciare il trattino di sinistra è il seguente:

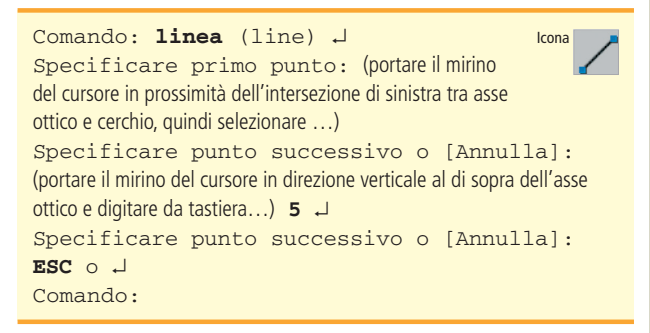

A questo punto possiamo **cancellare** il cerchio provvisorio, in quanto la sua funzione si è esaurita:

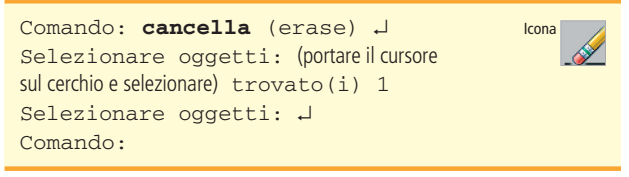

#### • **Tracciamento dell'oggetto e inserimento del testo**

Per tracciare il segmento che rappresenta l'**oggetto**, che il problema definisce a una distanza *D* = 40 mm dalla lente e con un'altezza *h* = 40 mm, usiamo la stessa tecnica appena utilizzata per tracciare le marche sui fuochi. Cioè tracciamo

un secondo **cerchio provvisorio**, sempre con centro sull'intersezione tra asse ottico e lente, ma con raggio pari alla distanza  $D = 40$  mm:

Comando: **cerchio** (circle) J Specificare centro del cerchio o [3P/2P/Ttr (tangente tangente raggio)]: (portare il mirino del cursore in prossimità dell'intersezione asse-lente e selezionare …) Specificare raggio del cerchio o [Diametro]: **40** ↵ Comando:

L'**intersezione di sinistra** di questo cerchio con la linea orizzontale che rappresenta l'asse ottico definisce la posizione dell'**oggetto** sullo stesso asse. Per tracciare il segmento che rappresenta l'oggetto osservato dalla lente, utilizziamo un segmento verticale definito con il seguente comando:

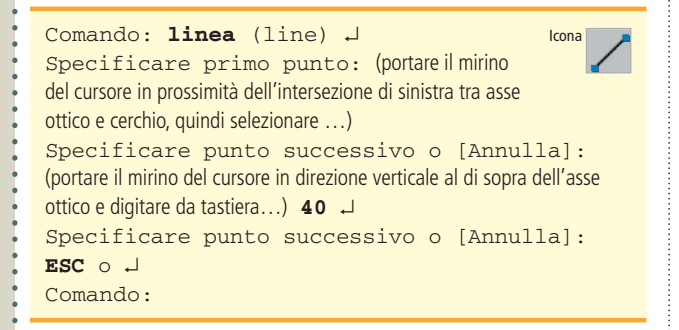

Possiamo ora **cancellare** anche il secondo cerchio provvisorio:

Comando: **cancella** (erase) ↵ Icona Selezionare oggetti: (portare il cursore sul cerchio e selezionare) trovato(i) 1 Selezionare oggetti: ↵ Comando:

Per ultimare questa prima fase del disegno, inseriamo le corrispondenti **lettere** in prossimità dei punti finora individuati, utilizzando il comando testo. Iniziamo con l'inserire il carattere maiuscolo *O* in prossimità dell'intersezione tra le linee che rappresentano asse ottico e lente, con il seguente comando:

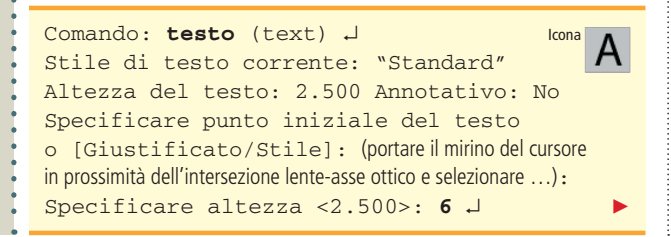

```
Specificare angolo di rotazione del testo 
< 100.000000g>: ↵
Digitare testo: O ↵ (nella finestra dei comandi o in 
un riquadro direttamente sull'area di lavoro)
Comando:
```
Ripetendo questa procedura, inseriamo in modo analogo le lettere in prossimità dei punti *F*1, *F*2, *A* e *B*. Lo stato del foglio virtuale è ora quello di PFIGURA A.

## **3. Disegno dei raggi di costruzione**

Per costruire l'immagine dell'oggetto, dobbiamo ora tracciare due **raggi di costruzione**. Il **primo** raggio esce dal punto *B*, si dirige parallelamente all'asse ottico sulla lente e da qui viene deviato sul fuoco *F*2. Per tracciare i **due segmenti** che definiscono questo primo raggio di costruzione, ricordando che l'estremo *B* dell'oggetto ha coordinate 120,190 e che il fuoco *F*2 ha coordinate 220,150, utilizziamo il comando seguente:

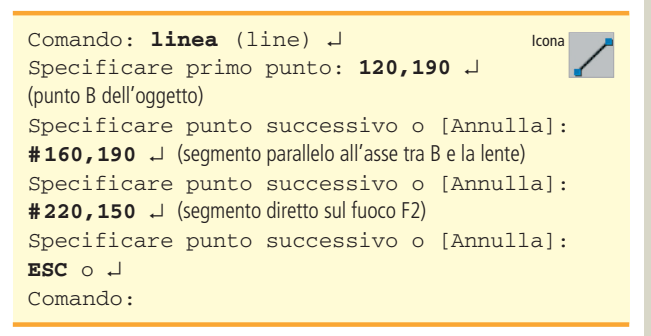

Il **secondo** raggio di costruzione esce ancora dall'estremo *B* dell'oggetto e si dirige sul centro ottico *O* della lente (intersezione lente-asse ottico) senza subire alcuna deviazione. Ricordando che il punto *O* ha coordinate 160,150, dovremo assegnare il seguente comando:

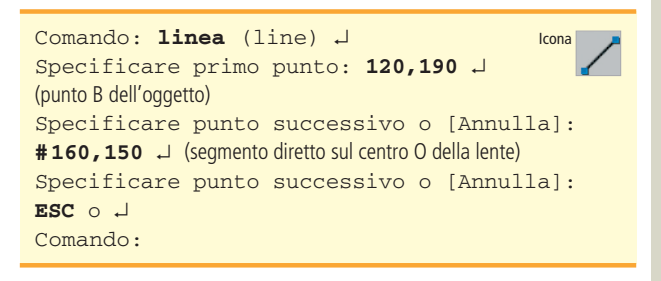

## **4. Disegno dell'immagine**

Essendo l'oggetto compreso tra la lente e un suo fuoco (come si può osservare in  $\blacktriangleright$  FIGURA B), i due raggi emergenti dalla lente sono **divergenti** e l'immagine è **virtuale**. Essa si forma dalla stessa parte dell'oggetto ed è definita dal

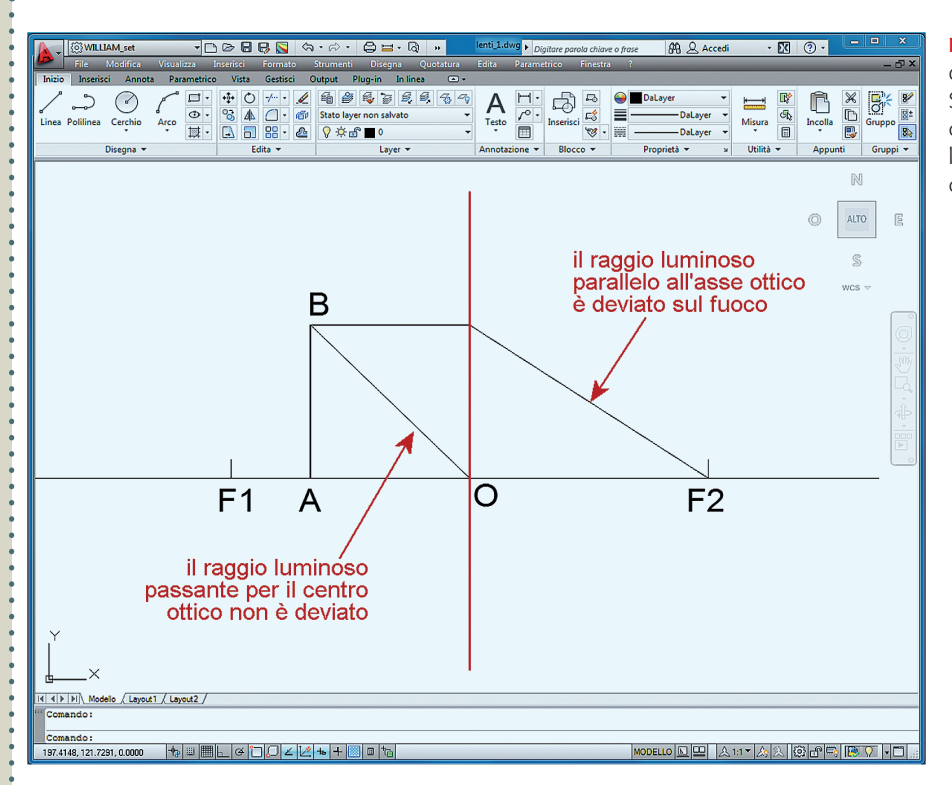

FIGURA B L'area di lavoro di AutoCAD con i raggi di costruzione tracciati. Si nota che i raggi emergenti dalla lente sono divergenti, quindi l'immagine sarà virtuale, cioè realizzata dai prolungamenti dei raggi.

**prolungamento** dei precedenti raggi di costruzione. Cioè il punto  $B'$ , immagine del punto  $B$  dell'oggetto, sarà individuato dal prolungamento dei due raggi tracciati in precedenza. Per ottenere questa intersezione in AutoCAD, si ricorre al comando **raccordo** (o **cima**), con l'avvertenza di porre a 0 il **raggio del raccordo**. Dunque si dovrà impostare il seguente comando:

Comando: **raccordo** (fillet) ↵ Icona Impostazioni correnti: Modalità = TRIM, Raggio = 0.500 Selezionare il primo oggetto o [aNnulla/ Polilinea/RAggio/Taglia/Multiplo]: **RA** ↵ Specificare raggio di raccordo <0.500>: **0** ↵ Selezionare il primo oggetto o [aNnulla/ Polilinea/RAggio/Taglia/Multiplo]: (selezionare col puntatore un punto qualunque del segmento inclinato diretto su F2…) Selezionare il secondo oggetto o selezionare oggetto tenendo premuto il tasto Maiusc per applicare l'angolo: (selezionare col puntatore un punto qualunque del segmento inclinato BO…) Comando:

Il risultato immediato del comando è l'individuazione del **punto immagine** *B*<sup> $\prime$ </sup> come intersezione dei raggi selezionati. Ora non resta che tracciare il **segmento verticale** *B'A'* che costituisce l'immagine dell'oggetto *AB*. Ricordando che è già attivata la modalità Intersezione di osnap, e attivando la modalità Orto (**ortogonale**) con il tasto funzione F8 o con il pulsante omonimo nella *barra di stato* nella parte inferiore dello schermo, possiamo tracciare il segmento *B*<sup> $\prime$ </sup>*A*<sup> $\prime$ </sup> che rappresenta l'immagine dell'oggetto:

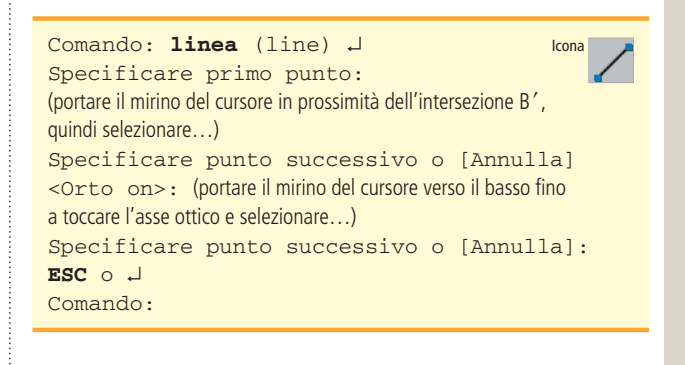

Inseriamo ora le corrispondenti **lettere** in prossimità dei due punti  $A'$  e  $B'$ , utilizzando il comando **testo**:

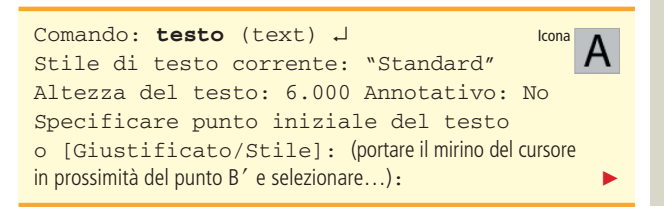

```
Specificare altezza <6.000>: ↵ (accettazione 
dell'altezza corrente)
Specificare angolo di rotazione del testo 
<100.00g>: ↵ (accettazione dell'inclinazione corrente)
Digitare testo: B' ↵ (nella finestra dei comandi o in 
un riquadro direttamente sull'area di lavoro)
Comando:
```
Con la stessa procedura inseriamo la denominazione A'. A questo punto lo stato del foglio virtuale è quello di  $\blacktriangleright$ FI-GURA C.

## **5. Risultati dell'esercitazione**

Siamo ora in grado di rispondere ai quesiti posti dal problema oggetto di questa esercitazione. Il primo quesito richiedeva la **distanza** *d* dalla lente alla quale si forma l'immagine. Basta attivare il comando dist (distanza) e selezionare i due punti *A'* e *O*:

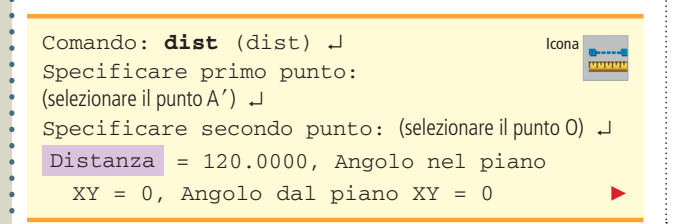

```
Delta X = 120.0000, Delta Y = 0.0000,
  Delta Z = 0.0000
Comando:
```
Dunque la distanza *d* è pari a **120** unità, cioè millimetri (convenzionalmente negativa perché l'immagine è virtuale), come si può anche ricavare per controllo applicando la legge delle lenti sottili  $1/f = 1/D + 1/d$ .

Per ottenere l'**ingrandimento** lineare della lente basta estrarre, procedendo come prima, la dimensione dell'immagine:

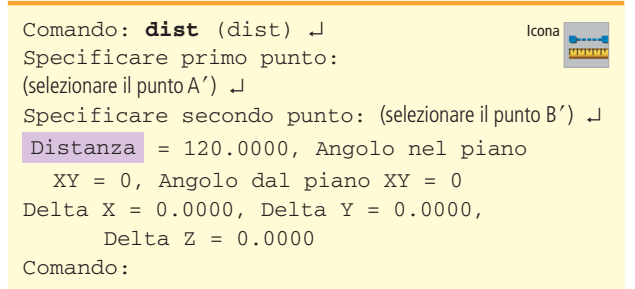

Quindi anche la dimensione dell'immagine *A*l*B*l è **120** mm. Essendo 40 mm la dimensione dell'oggetto, l'**ingrandimento lineare** vale:

$$
I_l = \frac{120}{40} = 3
$$

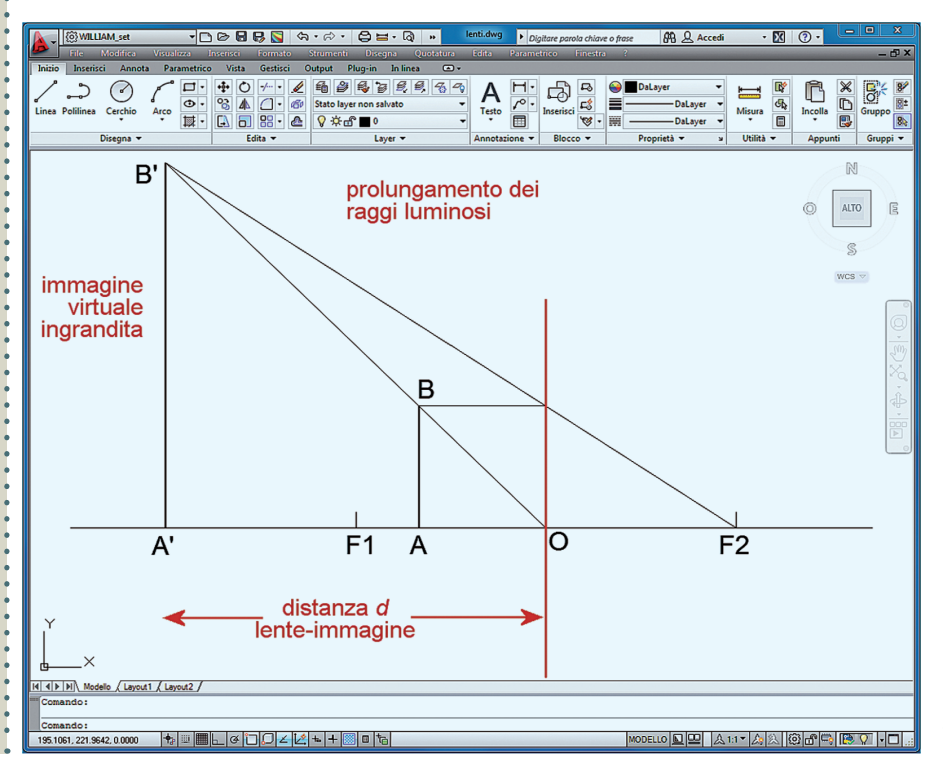

FIGURA C L'area di lavoro di AutoCAD con l'immagine tracciata. Dal disegno possono essere estratti i valori di tutti gli elementi grafici desiderati come distanza e dimensioni dell'immagine.